# Wireless LAN Setup Manual

※ Screen-display for setting may differs from computer to computer

### 1. Before you begin

The University of Toyama offers a service for connecting to the network for Visitors. If you want to access this service, you need to apply for an account and password from the University. And, please carefully read the following cautions:

#### 【Caution】

J.

- $\triangleright$  You must take security countermeasures appropriate for your PC (install and run antivirus software, employ a firewall, etc.).
- $\geq$  Do not use for commercial purposes. including but not limited to (commercial enterprises and private purposes, etc.).
- $\triangleright$  You can only access restricted services for security reasons (e-mail and web browsing).
- $\blacktriangleright$ Access logs will be kept.
- $\triangleright$  All responsibility for using this service is yours.

### The red points in the following map show Wireless LAN hotspot areas.

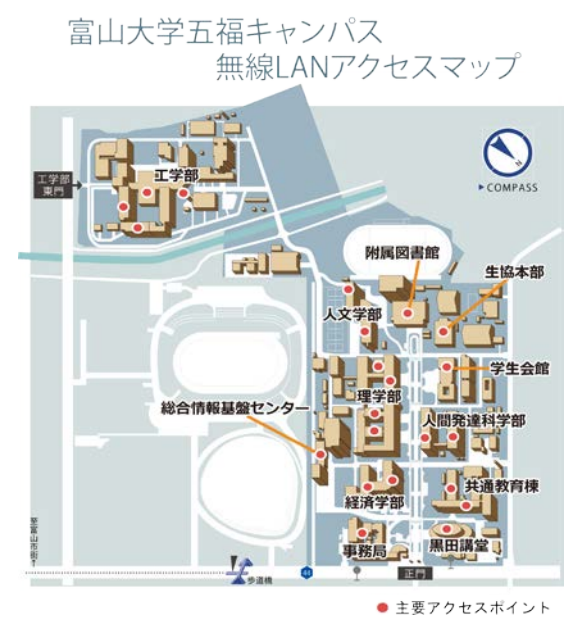

### 2.How to connect

### 【 Windows 7 】

(1) Click on the  $\mathbb{H}$  icon in the toolbar on the display.

Q A般著 3 Q 25 2 [100%] G A O & B to

(2) Select tym-guest, and click "Connect".

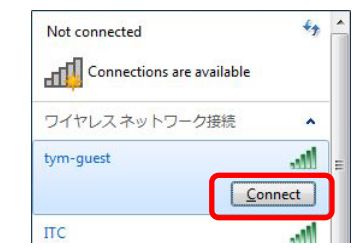

(3) Input your user name and password and click "OK".

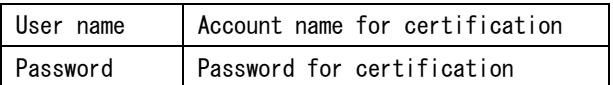

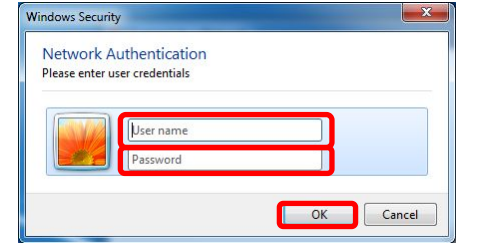

## 【 Mac(10.10) 】

(1) Click on the  $\widehat{\mathbb{R}}$  icon in the toolbar on the

display.

77% [4] A Fri 08:41

(2) Click on tym-guest.

W

Л.

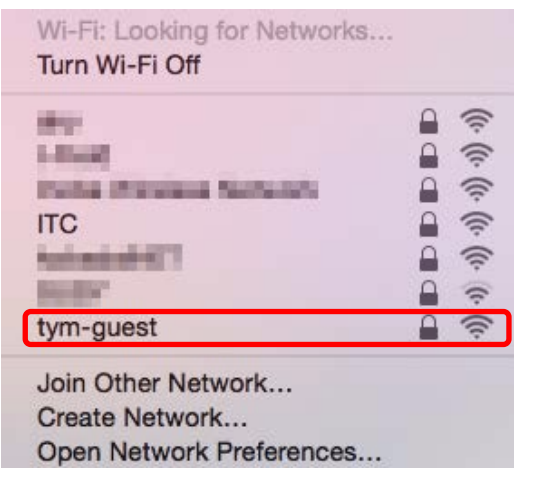

(3) Input your user name and password and click "Join".

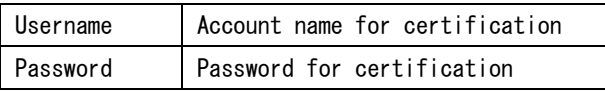

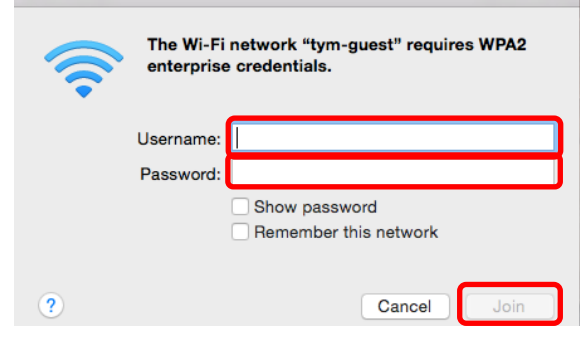

### 【Android(4.4.3)】

(1)Tap "Menu" from the home screen and then tap "Settings".

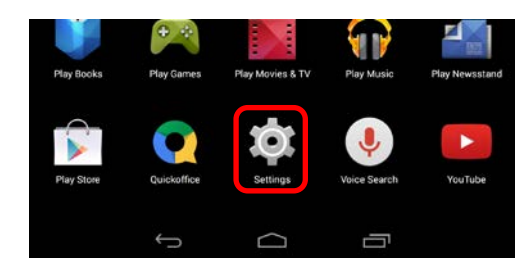

### (2) Tap "Wi-Fi".

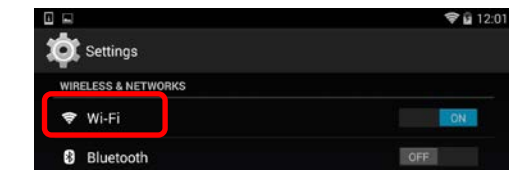

#### (3) Tap "tym-guest".

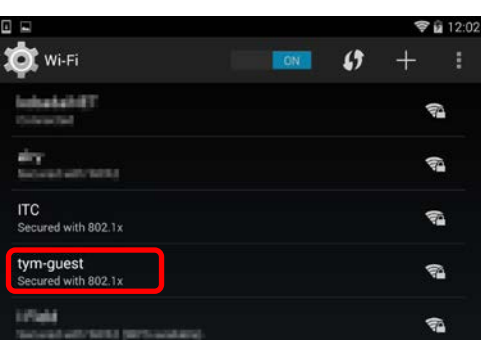

(4) Input your user name and password and tap "Connect".

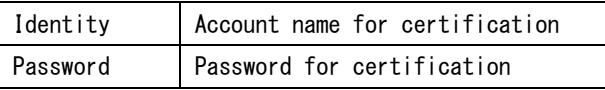

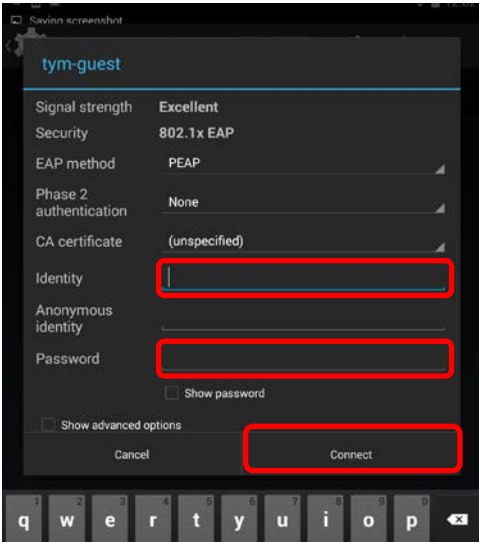

※ You can connect the same way with Windows 8.1 and iOS devices.